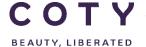

# COTY PROJECT USER MANUAL

# My Profile My Workspace (Supplier)

SCP-MSP-e2Open\_WI\_My Profile, My Workspace in E2open portal\_Supplier\_EN\_GLO

FUNCTION: Supply Chain Planning

| TOPIC           | E2open My Profile                                                    |  |  |  |
|-----------------|----------------------------------------------------------------------|--|--|--|
|                 | E2open My Workspace                                                  |  |  |  |
|                 |                                                                      |  |  |  |
|                 |                                                                      |  |  |  |
| 0D IEOTIVEO     |                                                                      |  |  |  |
| OBJECTIVES      | How the supplier can subscribe to receive email alerts and to filter |  |  |  |
|                 | exceptions in E2open.                                                |  |  |  |
| ROLE            | Cumplier                                                             |  |  |  |
| KOLE            | Supplier                                                             |  |  |  |
| TRAINER         |                                                                      |  |  |  |
|                 |                                                                      |  |  |  |
| SYSTEM          | E2open                                                               |  |  |  |
|                 | ·                                                                    |  |  |  |
| TRAINING MEDIUM |                                                                      |  |  |  |
|                 |                                                                      |  |  |  |
| COURSE DURATION |                                                                      |  |  |  |
| COLINTRY        | Ashford and Calleria                                                 |  |  |  |
| COUNTRY         | Ashford and Galleria                                                 |  |  |  |
| LOCALIZATION    |                                                                      |  |  |  |
|                 |                                                                      |  |  |  |

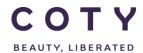

SCP-MSP-e2Open\_WI\_My Profile, My Workspace in E2open portal\_EN\_GLO

# Index

## **Contents**

| 1 | Do  | cument history                                | 2  |
|---|-----|-----------------------------------------------|----|
| 2 |     | gging in to the System                        |    |
| 3 |     | Workspace                                     |    |
|   | 3.1 | What can you do with My Workspace             |    |
|   | 3.2 | Change Home Page                              | 5  |
|   | 3.3 | View Various Summaries in My Workspace        | 5  |
|   | 3.4 | View Exceptions in My Workspace               | 6  |
|   | 3.5 | Filter Exceptions in My Workspace             | 9  |
|   | 3.6 | Edit or Remove the Filters in My Workspace    | 10 |
| 4 | Му  | Profile                                       | 11 |
|   | 4.1 | What can you do with My Profile               | 11 |
|   | 4.2 | Access Email Alert Subscription in My Profile | 11 |
|   | 4.3 | Change Your Email Alert Preferences           | 11 |
| 5 | Def | finitions / Appendix                          | 12 |

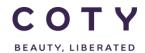

SCP-MSP-e2Open\_WI\_My Profile, My Workspace in E2open portal\_EN\_GLO

# 1 Document history

| Author                            | Version | Date       | Description of change |
|-----------------------------------|---------|------------|-----------------------|
| David.Perez.batalla@accenture.com | 1.0     | 08.02.2017 | Document creation     |
|                                   |         |            |                       |
|                                   |         |            |                       |
|                                   |         |            |                       |
|                                   |         |            |                       |
|                                   |         |            |                       |

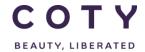

SCP-MSP-e2Open\_WI\_My Profile, My Workspace in E2open portal\_EN\_GLO

#### 2 Logging in to the System

- 1. To access the Login page, in your browser's Address box enter the URL:
  - o <a href="https://coty.e2open.com">https://coty.e2open.com</a> for Production system
  - https://coty.staging.e2open.com
     for Testing/Training system

Note: https means the data is encrypted as it flows between the server and your computer.

- 1. Enter your user credentials. You have received an email from e2open. Please use the credentials for your username and password which you created.
- 2. Click the Log In button to access the application.

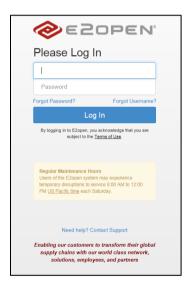

3. On the *Select an Application* page, click the picture of Process Manager to access the application.

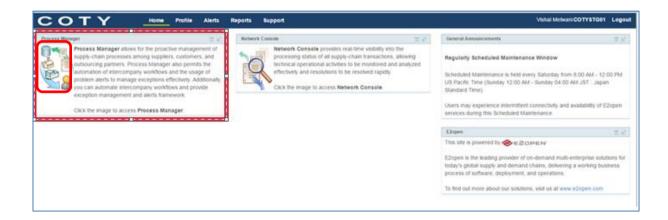

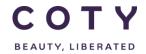

SCP-MSP-e2Open\_WI\_My Profile, My Workspace in E2open portal\_EN\_GLO

The system display is divided into three sections.

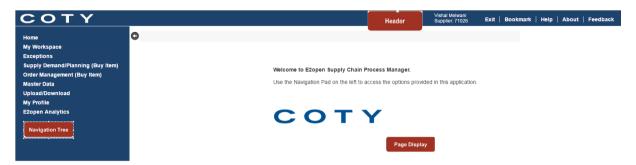

Refer to E2open Helpfile "Getting Started" for more navigation details. You can click on the Help link on the E2open application portal to download the E2open Helpfiles.

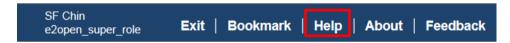

Access My Workspace or My Profile by clicking on My Workspace or My Profile in the Navigation Tree and you will find the relevant fields:

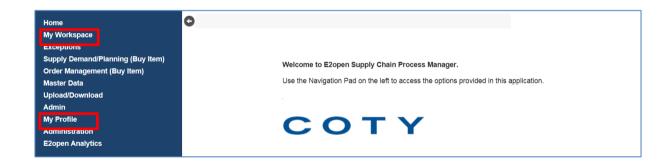

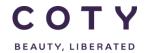

SCP-MSP-e2Open\_WI\_My Profile, My Workspace in E2open portal EN GLO

#### 3 My Workspace

#### 3.1 What can you do with My Workspace

- The My Workspace page is a dashboard of all the E2open data/information that is available to you.
- The totals displayed are based on all the data that your role can access.
- Difference between My Workspace and Exceptions is that My Worspace can be customized (ie. can hide certain reschedule messages).
- If you don't want to see certain Exceptions in the Exceptions location, you can filter them out, however you will still see them in My Workspace with a 0 against them.

#### 3.2 Change Home Page

- 1. You can configure what screen you want to see when you log in to e2Open ( your Home Screen)
- 2. Navigate to My Profile > Change Home Page
- 3. Your current Home Screen is displayed, and on this page it is highlighted and identified with icon .
- 4. To switch home page, just click the Home Page that you want to use.

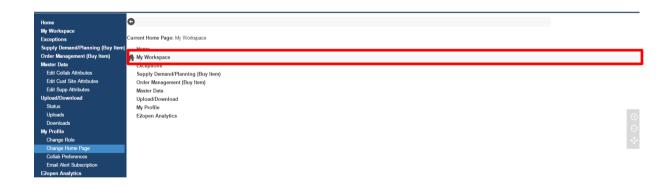

Note: For supplier, he first needs to go to My Workspace to check any general broadcast message

#### 3.3 View Various Summaries in My Workspace

- 1. Click My Workspace
  - A. A communication board that can be used to communicate or to drop in an announcement that is visible to all users in the E2open application portal.

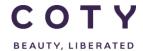

SCP-MSP-e2Open\_WI\_My Profile, My Workspace in E2open portal EN GLO

- Note: The functionality of editing an announcement or posting any communication messages is restricted to the users provisioned with the Buyer Admin role.
- B. Supply Network Exceptions is a summary of all business objects that have violated business rules and are summarized with count which you can click on and be immediately linked to the objects flagged with exception.
- C. Supply Network Order Summary displays Orders summary by states, you can click on the Total count to immediately access the Orders in that state.

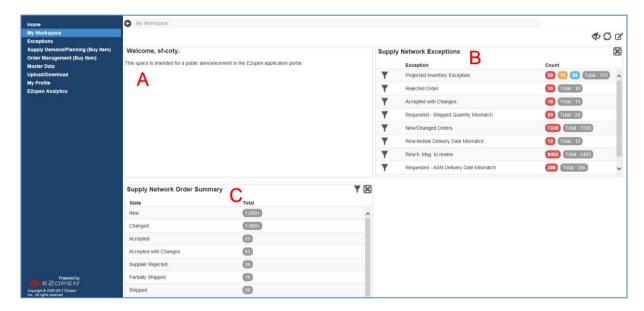

#### 3.4 View Exceptions in My Workspace

 Navigate to My Profile > Exceptions > Order Execution > Order and you will see all exceptions at the bottom section ( under Results)

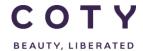

SCP-MSP-e2Open\_WI\_My Profile, My Workspace in E2open portal\_EN\_GLO

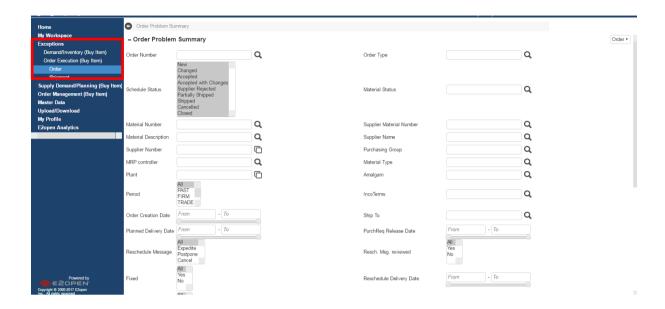

**1.** In the **Count** column, click the **number** to view a list of these items. Numbers indicate the Line Items.

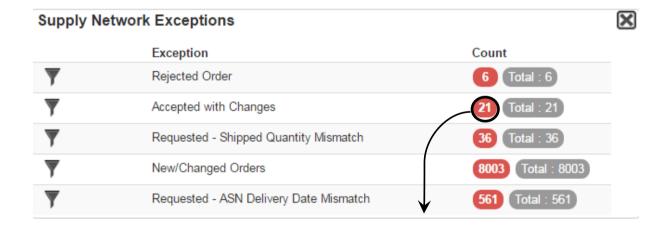

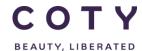

SCP-MSP-e2Open\_WI\_My Profile, My Workspace in E2open portal EN GLO

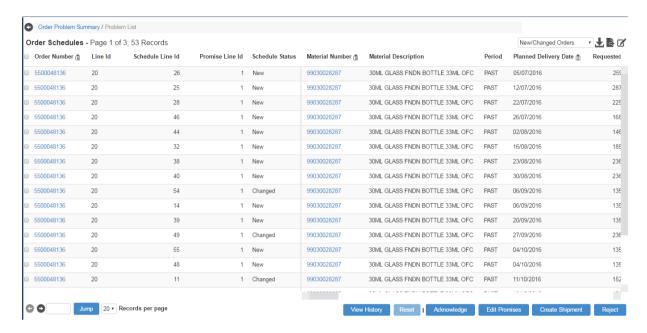

Users can directly execute actions from this page. For example,

- To acknowledge an order, click on the line(s) and click the Acknowledge button.
- To input a comment, select a line, scroll to the SUPPLIER comment column and enter your comment, then click the Acknowledge button.

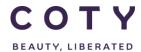

SCP-MSP-e2Open\_WI\_My Profile, My Workspace in E2open portal EN GLO

#### 3.5 Filter Exceptions in My Workspace

1. Click the **Filter** icon next to the item that you want to filter.

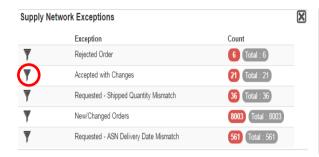

#### Note:

Be aware that any personalized default filter will affect your totals; and therefore, exclude records based on the filter you applied.

- 2. Enter your filter criteria.
- 3. Optional, click the **Search** button to test your filter.
- 4. Click the Save Portal Preference button to save your filter.

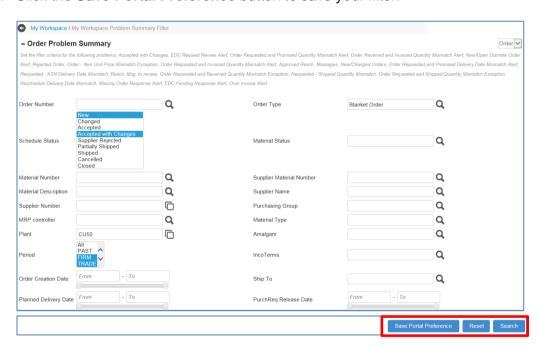

Your filter is applied and the icon shows a checkmark to indicate this.

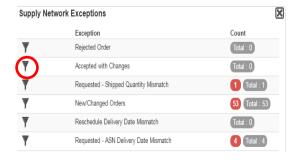

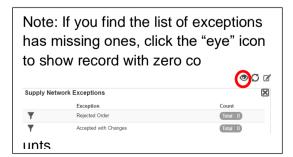

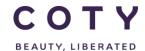

SCP-MSP-e2Open\_WI\_My Profile, My Workspace in E2open portal EN GLO

#### 3.6 Edit or Remove the Filters in My Workspace

- 1. To edit or remove filtering, click the **Edit Filter** button.
  - A. To **edit** your filter criteria, set up your new filters and click the **Save Portal Preference** button.
  - B. To **remove** your search criteria, click the **Delete Portal Preference button** for filter removal.

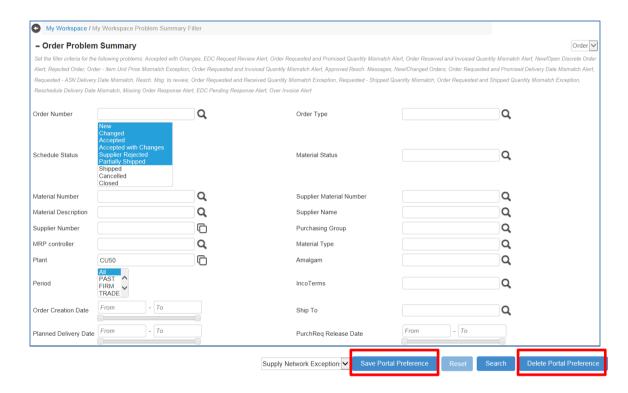

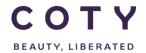

SCP-MSP-e2Open\_WI\_My Profile, My Workspace in E2open portal\_EN\_GLO

#### 4 My Profile

#### 4.1 What can you do with My Profile

#### • Email Alert Suscription

- The email alerts are generated by an automated process and designed to keep you alerted with your supply chain activities.
- > You need to subscribe to receive email alerts.
- Email alerts are actions associated with workflow rules, thus you will receive email notification only when a business exception occurs.

#### 4.2 Access Email Alert Subscription in My Profile

- 1. Click My Profile > Email Alert Subscription
- 2. Click the **checkbox** to turn on or off an Alert (to select or de-select the email alerts that you want to receive).
- 3. Click the **Save** button to save change you have made.

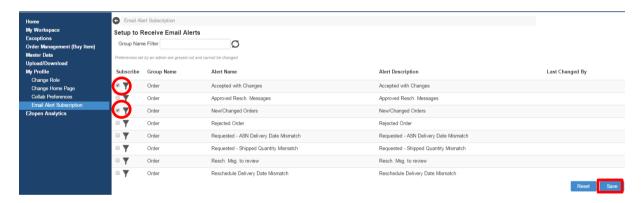

Note: Email Alert is sent to subscribers twice a day (10 CET and 15CET), and only recent last changes are shown (for example, 5 changes in the order, the most recent one is reflected) and with a summary of business exceptions, that the role has access to and is experiencing the exception, and were not included in the last email alert.

## 4.3 Change Your Email Alert Preferences

- 1. You can make use of the Filter to receive email notifications you desire.
- 2. Enter your filter criteria.
- 3. Click the Save Alert Criteria button to save your filters.

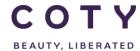

SCP-MSP-e2Open\_WI\_My Profile, My Workspace in E2open portal\_EN\_GLO

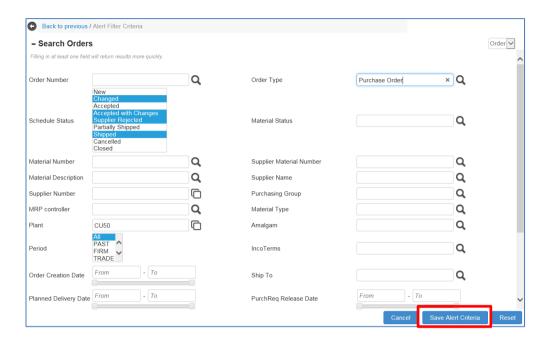

# 5 Definitions / Appendix

#### **Exceptions and alerts**

Table 5-1: E2Open implemented alerts

| Alert                                          | Description                                                                                                    |
|------------------------------------------------|----------------------------------------------------------------------------------------------------|
| New/Changed<br>Orders                          | The alert is triggered when the order<br>transitions into the 'New' or 'Changed'<br>state.                                |
| Accepted with Changes                          | • The alert is triggered when the order transitions into the 'Accepted with Changes' state AND Approval Flag = "No".      |
| Rejected<br>Order                              | • The alert is triggered when the order transitions into the 'Rejected' state AND the Approval Flag = "No".               |
| Requested –<br>Shipped<br>Quantity<br>Mismatch | • the alert is triggered when Total Shipped Quantity does not match Request Quantity on the order schedule line.          |
| Requested –<br>Shipped Date<br>Mismatch        | • The alert is triggered when a shipment is loaded into the E2Open system and the Planned Delivery Date on the referenced |

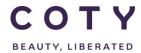

SCP-MSP-e2Open\_WI\_My Profile, My Workspace in E2open portal\_EN\_GLO

|                                         | order schedule line <> Arrival Date on the corresponding ASN Line.                                                                                                    |
|-----------------------------------------|----------------------------------------------------------------------------------------------------|
| Reschedule<br>Delivery Date<br>Mismatch | • the alert is triggered if the order schedule line transitions into the 'Accepted' or 'Accepted with Changes' state AND Confirmed Date <> Reschedule Delivery Date (where Reschedule Delivery Date is not empty). |
| New /<br>Updated ASN                    | • The alert is triggered when the <u>shipment</u> transitions into the 'Shipped' or 'Cancelled' state.  Note: The alert is triggered for New and Updated shipments that transition into the 'Shipped' state.       |